## How to Map Thematic Data in HealthLandscape

This document will demonstrate how to map thematic data (i.e., data such as the number of patients from specific census tracts.) For information about mapping point data, please refer to the file named **How To- How to Geocode and Extract Point Data in HealthLandscape** 

- 1. Register for the UDS Mapper (Important to register here because if you register at HealthLandscape first, you will not have access to the UDS Mapper without requesting us to provide that access, where if you register for the UDS Mapper you are automatically registered for HealthLandscape)
  - a. Go to www.udsmapper.org and select "Register for Access"
  - b. Complete the form (will not work in Google Chrome)
  - c. As soon as you complete the form you can begin using the:

UDS Mapper www.udsmapper.org

HealthLandscape www.healthlandscape.org

- 2. Log on to www.healthlandscape.org
- Click on "Tools"
- 4. Click on "QuickThemes"
- 5. Click on "Click here to begin"

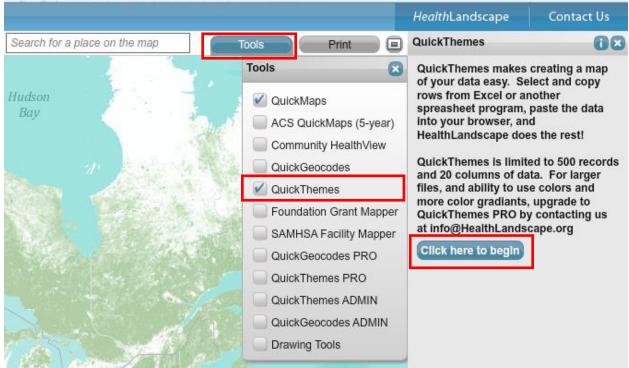

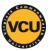

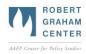

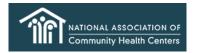

- 6. Open or a create spreadsheet file containing data with a column for its associated geography
  - a. Open **How To Grouped Data for COPC Walkthrough.xlsx** (download from <u>www.graham-center.org/COPC</u>)
- 7. Highlight data in columns with geography and data
  - a. In sample file, you would highlight the columns, CensusTractFIPS and Num\_pts
- 8. Press Control+C (hold down Ctrl then press C) to copy the data

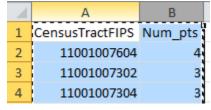

- 9. Go back to HealthLandscape and click on "click anywhere in this box"
- 10. Press Control+V (hold down Ctrl then press V) to paste the data into HealthLandscape
- 11. Press the drop-down next to "Type," and select the geography associated with your data
  - a. In the sample file, the "Type" will be Tract 2000 (for data by the 2000 US Census Tracts)
- 12. Under "ID", select the name of the column in your data where this geographic code is located
  - a. In the sample file, the "ID" is CensusTractsFIPS
- 13. On the right side, press the blue "Load" button

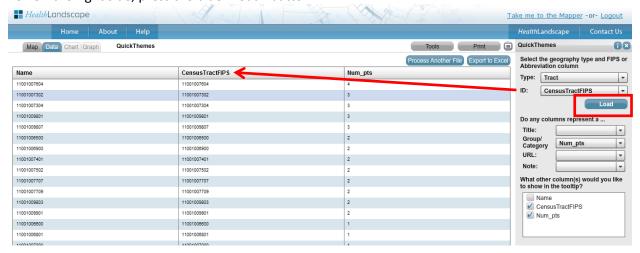

14. You should see a map displaying your data. Look at the legend to understand the colors

a. For the sample dataset, note that the lightest color has a patient count of 1 and the darkest color has a patient count of 4

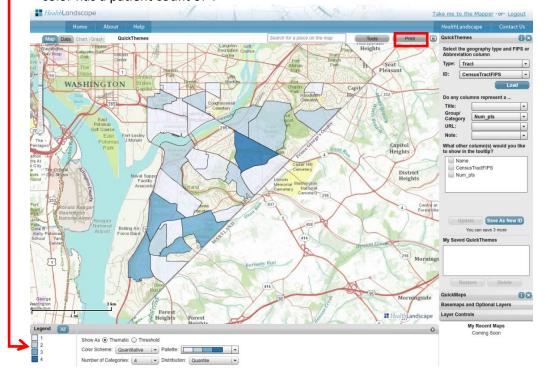

15. Press "Print"

- 16. In the Export Window, click on the "+" on the zoom bar to zoom in to your data. Click and drag the map to pan as needed
- 17. Enter a title for your map in the field at the bottom of the window
- 18. To save, press PDF to save as a PDF

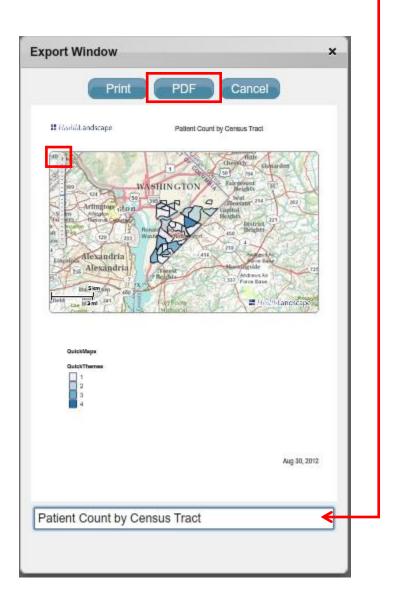